# GUIDE D'UTILISATION CYBERCLASSE

# Enseignant

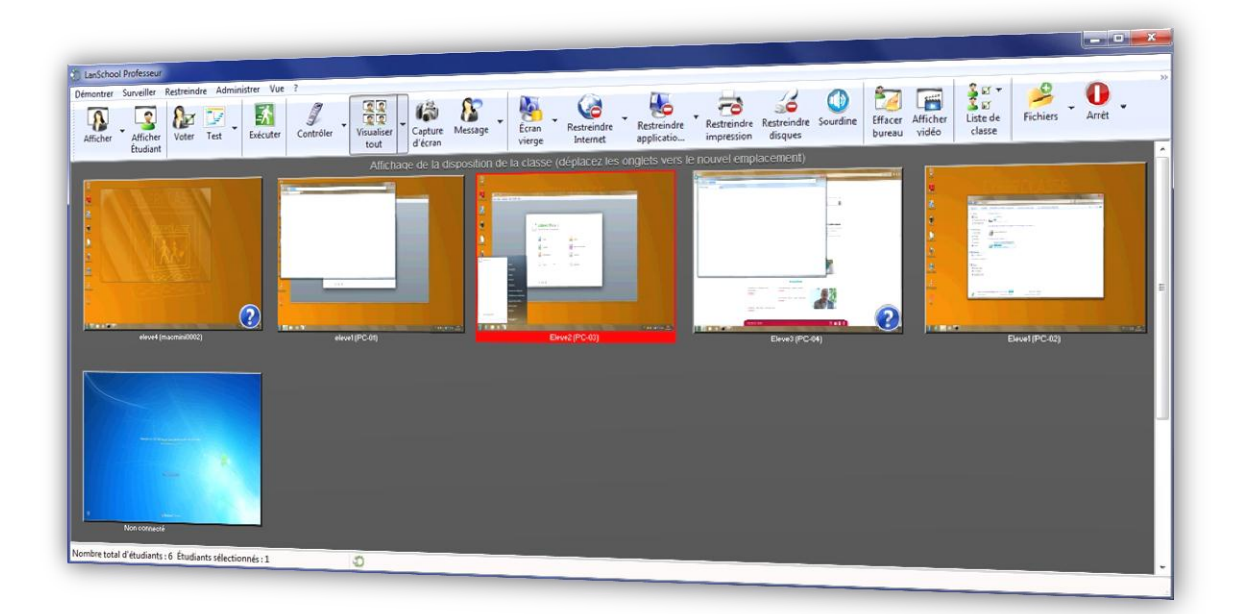

# Serveur Windows

- 1. Premier contact avec Cyberclasse
- 2. Démarrer une Cyberclasse
- 3. Animer la Cyberclasse
- 4. Gérer une Cyberclasse
- 5. Gérer les informations
- 6. Gérer les logiciels
- 7. Organisation de l'assistance

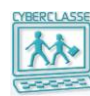

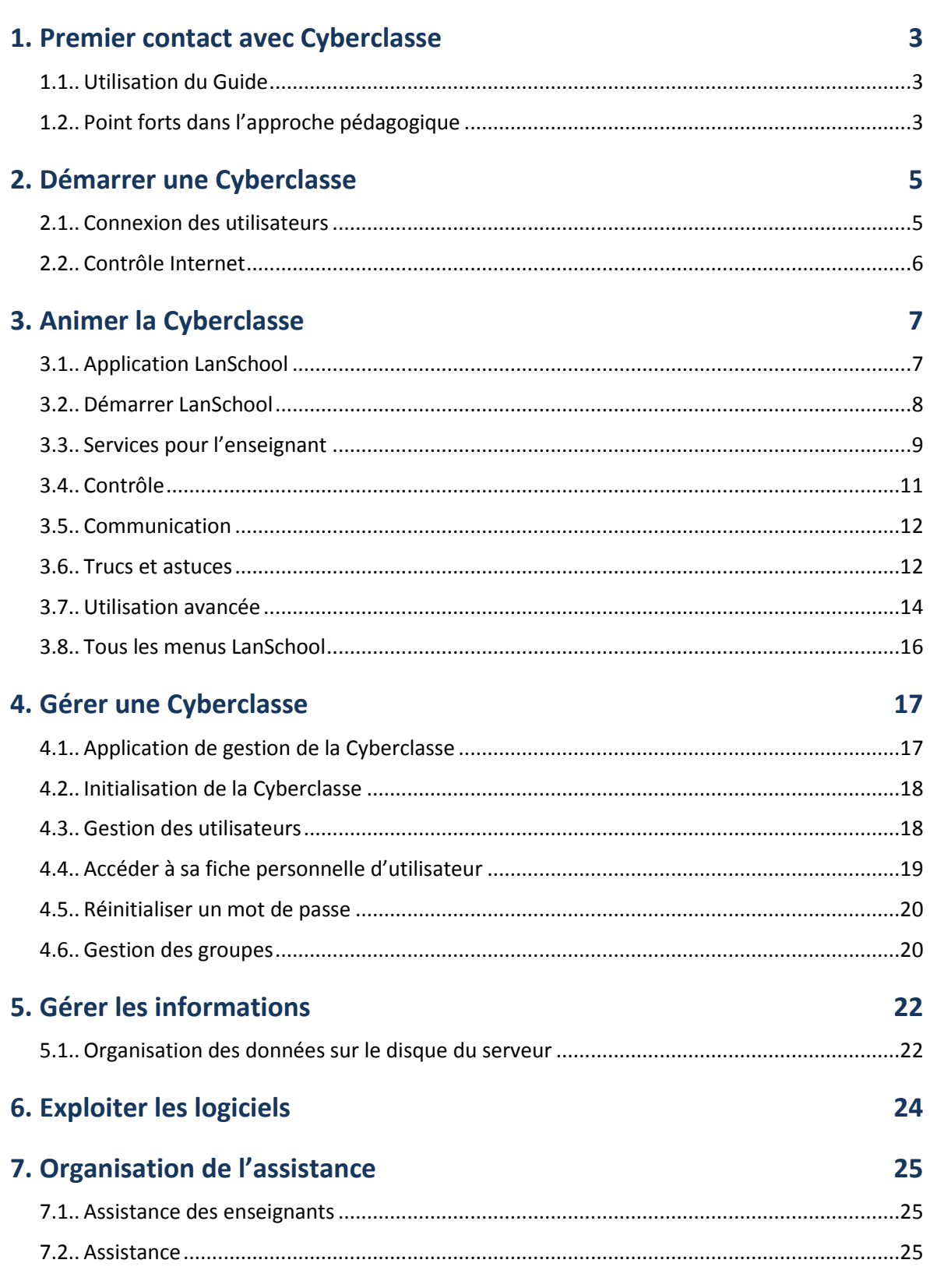

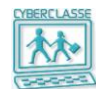

# <span id="page-2-0"></span>**1. PREMIER CONTACT AVEC CYBERCLASSE**

### <span id="page-2-1"></span>**1.1 Utilisation du Guide**

Le guide d'utilisation « **GUIDE D'UTILISATION CYBERCLASSE - ENSEIGNANT** » contient toutes les informations nécessaires pour assurer l'exploitation d'une Cyberclasse fonctionnant avec un serveur Windows.

Grâce à ce guide, chaque enseignant de l'école peut évaluer et exploiter les avantages de la Cyberclasse informatique pour :

- Utiliser au mieux les postes de travail
- Animer la Cyberclasse avec l'application LanSchool
- Contrôler l'organisation de l'information
- □ Résoudre quelques problèmes traditionnels (perte de mot de passe, ...)

# <span id="page-2-2"></span>**1.2 Point forts dans l'approche pédagogique**

La Cyberclasse mise en place dans l'école offre les avantages suivants :

#### **1. Profiter des derniers systèmes d'exploitation**

Utilisation de Windows 7 sur les PC's et de l'OS 10.7 (Lion) sur les MAC.

Exploitation alternative de Linux Edubuntu 10.10 sur les PC et les MAC.

# **2. Simplifierles accès aux postes**

La gestion des identifiants, mots de passe et droits des élèves, enseignants et assistants de la personne resssource est centralisée dans une interface web simple d'utilisation.

Selon la catégorie d'utilisateur, le bureau et les droits du poste sont automatiquement adaptés.

# **3. Animerles cours**

L'enseignant consulte sur son l'écran l'activité de tous les élèves de la classe.

Il affiche son écran (ou celui d'un élève) sur tous les écrans, bloque momentanément les postes pendant un exposé, prend le contrôle des postes ou les redémarre , diffuse une vidéo, diffuse sa voix sur les haut-parleurs, lance une interrogation avec correction automatique, fait démarrer un programme sur tous les postes, …

### **4. Contrôlerla classe**

L'enseignant peut se rendre avec confiance dans la salle Cyberclasse. Il sait qu'il garde la maîtrise de sa classe par une surveillance permanente de l'activité sur les postes, des accès aux sites web consultés et applications exploitées,…

Il peut par exemple autoriser, limiter ou bloquer l'accès internet pour chaque utilisateur ou pour les groupes, les classes, …

# **5. Sensibiliserles élèves**

Les utlisations des quotas disques et des quotas d'impresssions par élève sont affichés avec des chiffres évocateurs (pour mieux conscientiser de l'impact écologique)

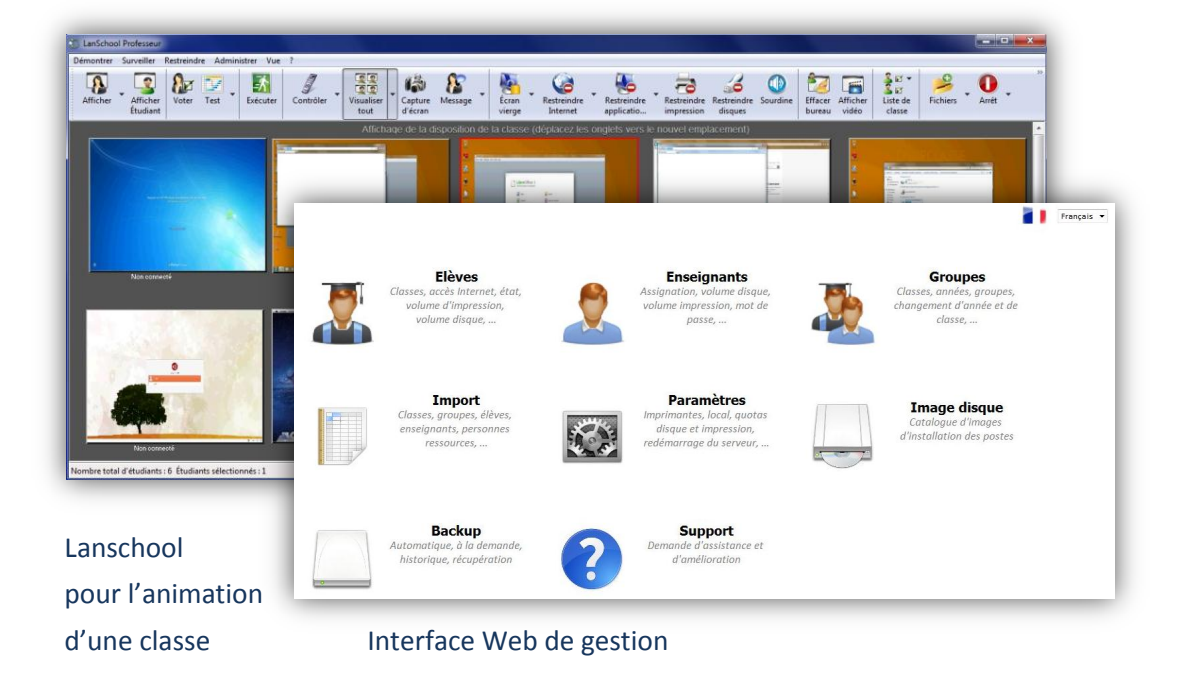

# **6. Simplifierl'organisation**

L'application « Interface Web » permet d'importer les listes d'enseignants et les classes d'élèves puis de faciliter leur gestion (mots de passe, droits, …)

Tous les dossiers des élèves et enseignants sont centralisés sur le serveur pour permettre de les retrouver au départ de n'importe quel poste de l'école, donnant accès (selon le profil de l'utilisateur) aux dossiers des utilisateurs, des groupes, des enseignants, du forum et des dossiers publics de l'école.

# **7. Faciliterla réinstallation des postes**

La réinstallation des derniers systèmes d'exploitation et logiciels complémentaires selon les besoins et projets de chaque école est simple et facilite la configuration logicielle des postes de travail PC & MAC.

# **8. Sécuriserl'installation**

Les activités pédagogiques et administratives de l'école sont sur des réseaux distincts.

Un antivirus/Antimalware est géré par le serveur et distribué sur les postes.

### **9. Automatiser les opérations de gestion**

Le travail de la personne-ressource est simplifié par :

- Un backup automatique et permanent du serveur et de tous les dossiers des utilisateurs.
- Des mises à jour automatiques du serveur et des postes de travail.
- Une gestion transparente du réseau.

# **10. Préparerle futur**

Serveur standard capable de prendre en charge les futures logiciels pédagogiques, les applications Cloud et les nouveaux équipements prévus dans les projets de l'école numérique.

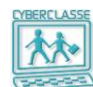

# <span id="page-4-0"></span>**2. DEMARRER UNE CYBERCLASSE**

#### <span id="page-4-1"></span>**2.1 Connexion des utilisateurs**

#### *Pour démarrer un PC et connecter un utilisateur*

- 1. Si Linux a été installé sur le PC, avec les flèches du clavier choisir Windows 7 ou Ubuntu (Linux)
- 2. Après le choix « **Windows 7** », appuyer sur CRTL+ALT+SUPPR pour créer une session
- 3. Introduire l'identifiant le mot de passe communiqué à chaque utilisateur par la personne ressource

#### *Pour démarrer un MAC et connecter un utilisateur*

- 1. Au redémarrage, le MAC propose 2 icônes
- 2. Choisir « **Boot Mac OS X …»** ou « **Linux**… »
- 3. Introduire l'identifiant le mot de passe communiqué à chaque utilisateur par la personne ressource

#### **Bon à savoir**

- *Après 2 minutes d'inactivité, la session ouverte sur un PC se verrouille et le mot de passe doit être réintroduit*
- *Un utilisateur qui se présente devant un PC verrouillé par un autre utilisateur doit redémarrer le poste en appuyant sur son bouton ON/OFF pendant 2 secondes puis en appuyant à nouveau pour redémarrer le PC*

#### *Pour changer d'utilisateur sur un PC*

- 1. Lorsque le PC n'est pas verrouillé, CRTL+ALT+SUPPR => menu démarrer, petite flèche à coté de éteindre et cliquer sur changer d'utilisateur ou fermer la session
- 2. Lorsque le PC est verrouillé, Choisir « Changer d'utilisateur» => CTRL+ALT+SUPPR et cliquer sur changer d'utilisateur

#### *Pour changer d'utilisateur sur un MAC*

- 1. Cliquer sur le menu pomme et sélectionner « Changer d'utilisateur »
- 2. L'utilisateur se retrouvera face au menu d'identification

La couleur du fond d'écran identifie le type d'utilisateur connecté :

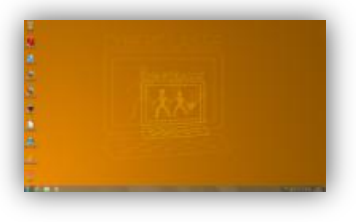

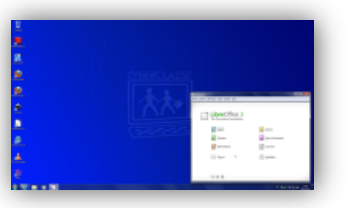

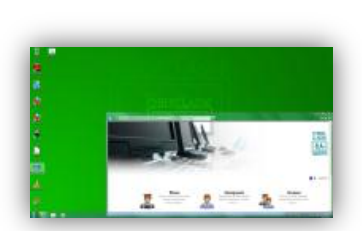

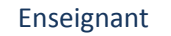

Elève Enseignant Personne ressource

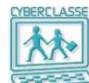

# <span id="page-5-0"></span>2.2 Contrôle Internet

L'utilisation d'un navigateur pour accéder à des sites web est contrôlée.

Les droits d'accès « restreints » qui seraient donnés à un élève l'empêchent de se connecter sur des sites interdits.

Lorsqu'un élève se connecte pour la première fois avec un MAC ou sous Linux, il doit introduire son identifiant et son mot de passe.

Plus précisément :

Login : **Cyberclasse\identifiant utilisateur** Mot de passe : **mot de passe utilisateur**

Avec Windows, cette opération n'est pas nécessaire.

# <span id="page-6-0"></span>**3. ANIMER LA CYBERCLASSE**

# <span id="page-6-1"></span>**3.1 Application LanSchool**

L'application LanSchool permet à l'enseignant d'animer et de piloter les postes de travail et les utilisateurs de la Cyberclasse.

LanSchool permet à l'enseignant de voir les ordinateurs de tous les étudiants pour appliquer diverses opérations d'animation et de contrôle dans un environnement pédagogique assisté.

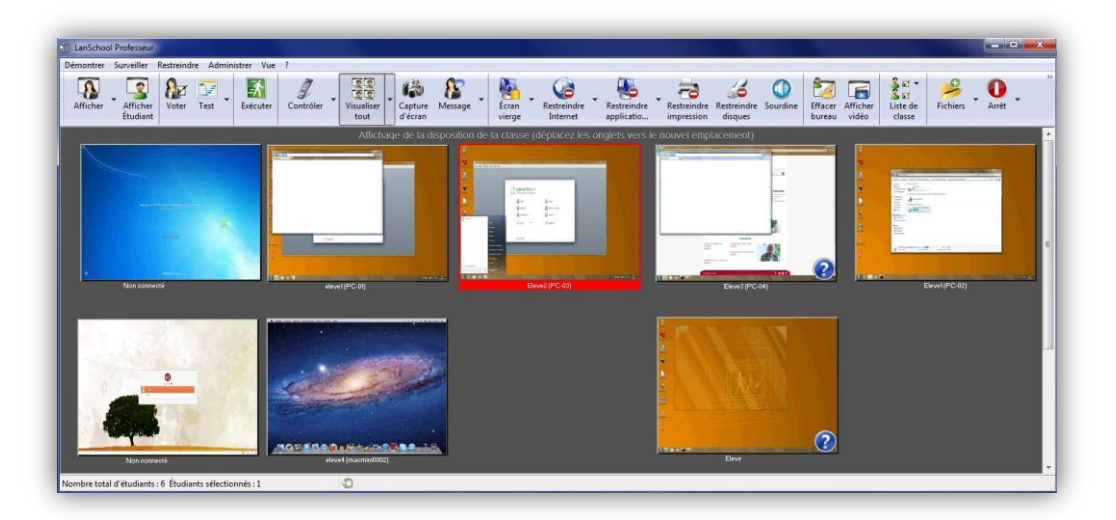

Les 5 fonctions principales de LanSchool sont :

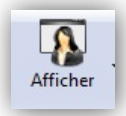

*Montrer l'écran de l'enseignant à tous les élèves.*

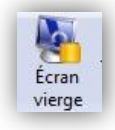

*Bloquer les écrans de tous les élèves*

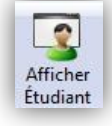

 *Montrer l'écran d'un étudiant connecté à tous les élèves de la classe.*

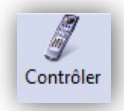

*Prendre le contrôle du poste d'un étudiant sélectionné.*

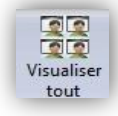

*Voir les écrans de tous les élèves sur l'écran de l'enseignant*

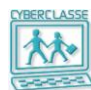

# <span id="page-7-0"></span>**3.2 Démarrer LanSchool**

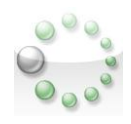

L'enseignant trouvera cette icône dans la barre de menu de chaque poste de travail (en bas à droite des PC, en haut à droite des MAC).

Cliquer avec le **bouton gauche** fait apparaître la console « **LansSchool professeur** »

S'il veut utiliser la console professeur (Teacher), il lui suffit de double cliquer sur l'icône « **SwitchToTeacher.exe** » présente sur son bureau pour pouvoir être considéré par LanSchool comme un professeur et donc lancer la console professeur avec l'icône LanSchool. Il peut aussi trouver « **SwitchToTeacher.exe »** dans le partage **« Enseignants > Utilis »**

Un des MAC du réseau a normalement été dédié pour le professeur afin qu'il puisse accéder à la console « **LanSchool professeur** »

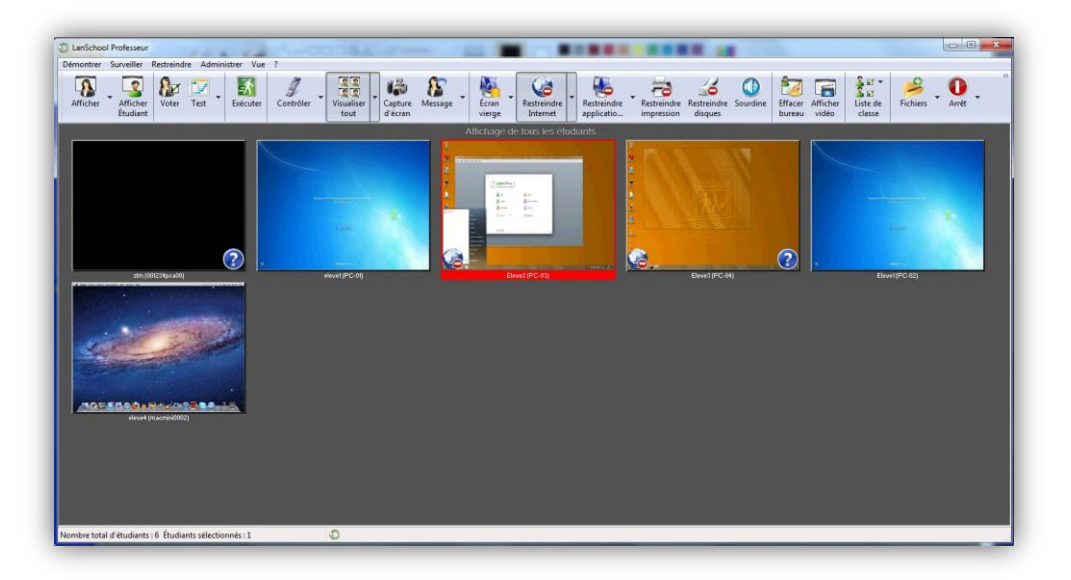

Cliquer avec le bouton droit fait apparaître le « **Menu court LanSchool** » avec les principales fonctions. Ce menu remplace la console lorsque l'enseignant se contente de quelques fonctions.

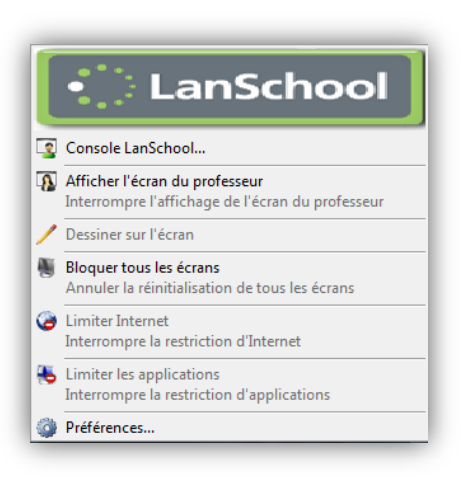

- *Provoquer l'affichage de l'écran de l'enseignant sur tous les écrans des élèves*
- *Bloquer les écrans de tous les élèves pour mieux capter leur attention lors d'un exposé de l'enseignant*

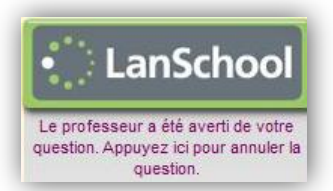

La même icône permet à l'étudiant de poser une question à l'enseignant

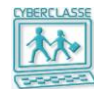

# <span id="page-8-0"></span>**3.3 Services pour l'enseignant**

Le service de base offert par L'application LanSchool est l'affichage des écrans de tous les élèves sur le poste de l'enseignant.

D'autres services permettent à l'enseignant d'échanger, de communiquer et de partager l'information avec les élèves.

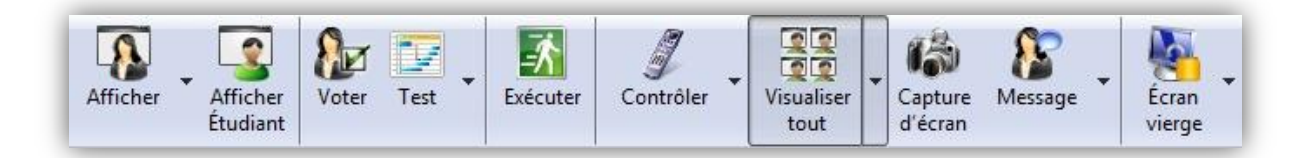

#### *Pour montrer l'écran de l'enseignant à tous les élèves.*

Choisir entre un mode d'affichage « plein écran » et un mode d'affichage « en fenêtre ».

Communique la voix de l'enseignant dans tous les casques audio des élèves.

Permet de dessiner sur les écrans de tous les élèves (mises en évidence, …).

*Pour montrer l'écran d'un étudiant connecté à tous les élèves de la classe.*

Illustrer une activité remarquable d'un poste sélectionné.

*Pour demander à tous les élèves de répondre à une question simple.*

Vrai/faux, choix multiples et affichage des statistiques calculées

*Pour organiser une interrogation.*

Création de questionnaires à choix multiples*.*

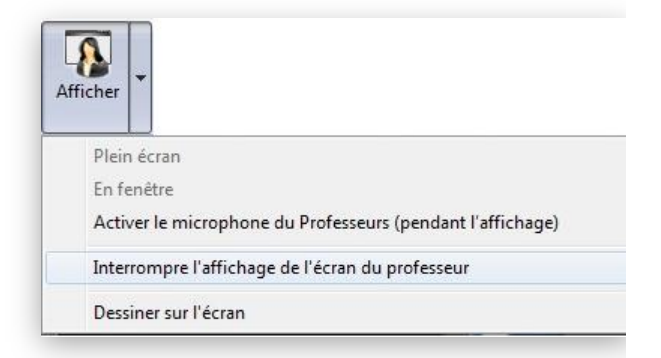

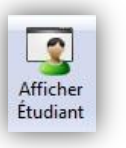

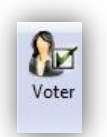

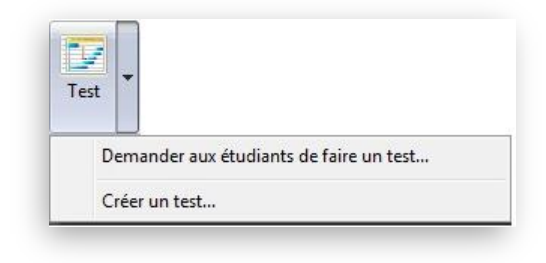

*Pour exécuter un programme sur le poste d'un étudiant sélectionné.*

Choix du programme dans le menu de son poste.

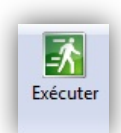

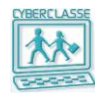

*Pour prendre le contrôle du poste d'un étudiant sélectionné.*

Organiser une démonstration à partir de son poste, fermer une série de programmes, vérifier l'utilisation,…

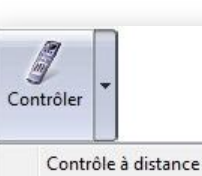

Visionner uniquement

Activer le microphone du Professeur (pendant le contrôle) Activer le microphone de Étudiant (pendant le contrôle)

Interrompre l'affichage ou le contrôle à distance

Envoyer Ctrl-Alt-Del (en mode Contrôle)

Envoyer Alt-Tab (en mode Contrôle)

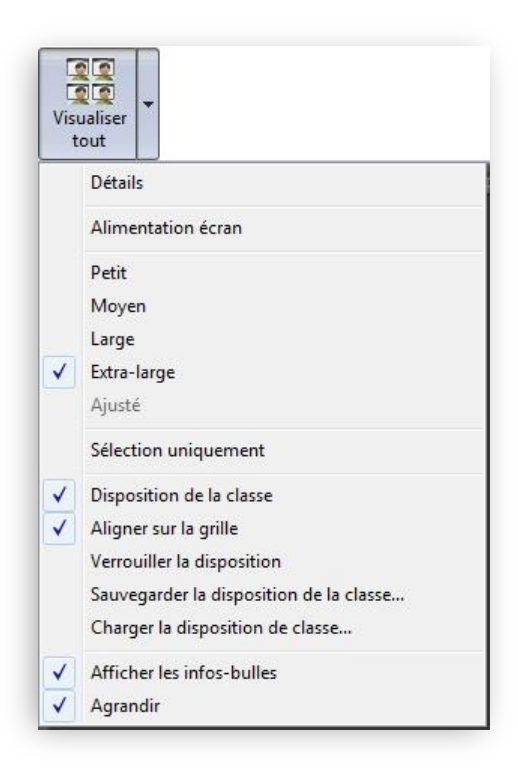

*Pour choisir le mode de visualisation des écrans des élèves dans le tableau de bord de l'enseignant.*

Liste ou imagettes, reproduire la disposition des postes dans la classe,…

*Pour enregistrer une capture de l'écran d'un élève.*

La date, l'heure et l'identifiant de l'élève apparaissent dans ce fichier sauvegardé.

*Pour envoyer un message à l'élève sélectionné.*

Par exemple *« Je te demande d'arrêter de surfer »…*

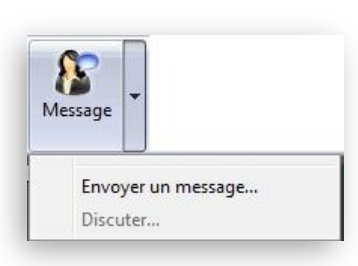

لأدأأ Capture d'écran

> Chapitre : Animer la Cyberclasse **Chapitre : Animer la Cyberclasse**

# <span id="page-10-0"></span>**3.4 Contrôle**

L'enseignant peut contrôler les postes des élèves et limiter leurs actions.

La principale fonctionnalité consiste à bloquer l'utilisation du poste des élèves pendant que l'enseignant fait une présentation.

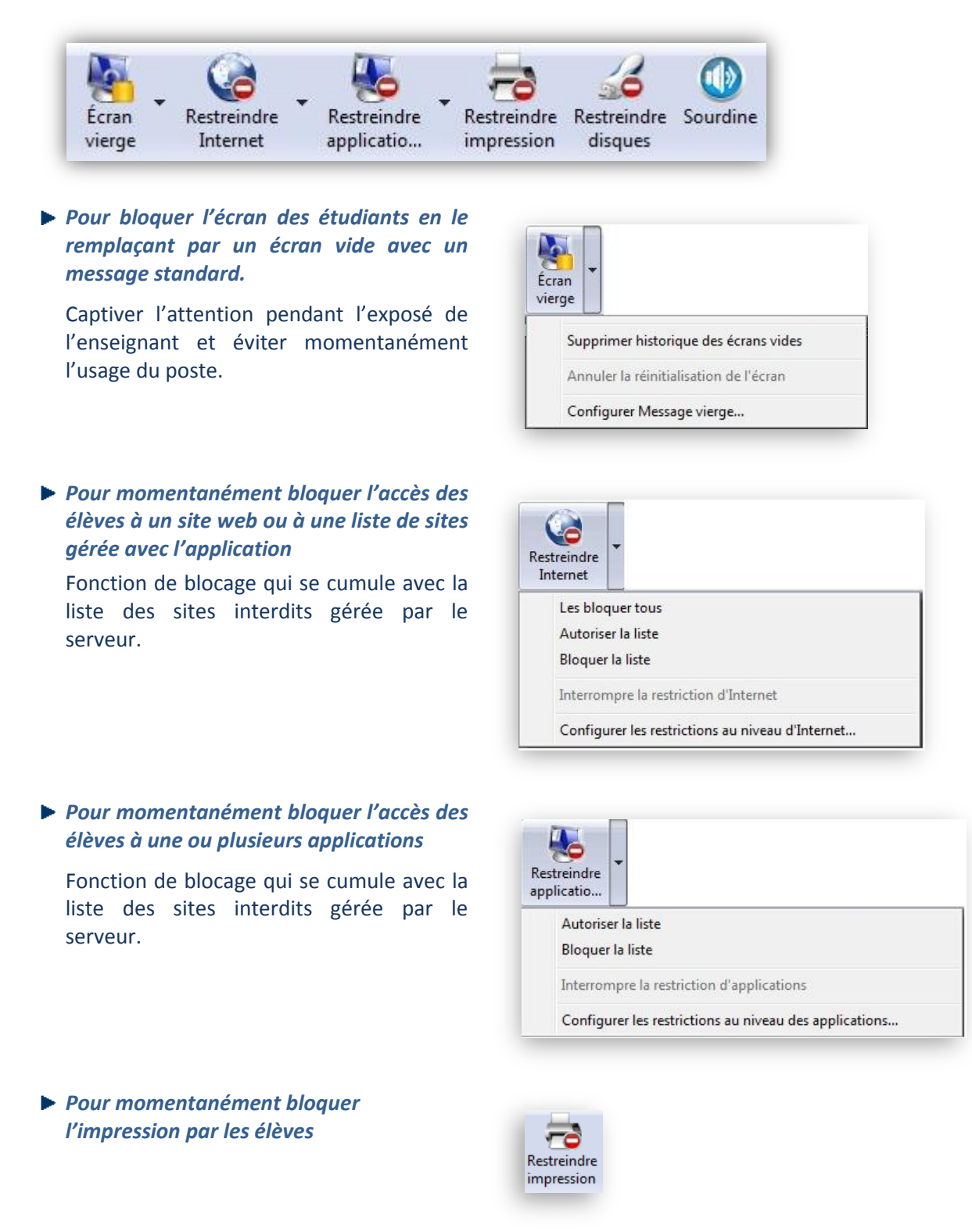

Chapitre : Animer la Cyberclasse **Chapitre : Animer la Cyberclasse**

*Pour momentanément bloquer l'accès aux disques externes (clefs USB)*

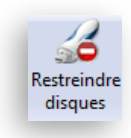

*Pour provoquer la fonction « silence » sur les hauts parleurs de tous les postes de la classe*

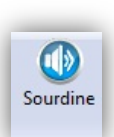

# <span id="page-11-0"></span>**3.5 Communication**

L'enseignant dispose principalement du moyen d'afficher une vidéo sur l'ensemble des écrans de la classe.

- *Pour momentanément arrêter le fonctionnement de toutes les applications d'un élève, d'une sélection d'élèves ou de tous les élèves*
- *Pour afficher une vidéo sur tous les postes de travail des élèves*

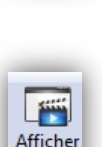

vidéo

Effacer bureau

# <span id="page-11-1"></span>**3.6 Trucs et astuces**

- *Pour faire apparaître le menu Professeur de LanSchool lorsque l'icône n'apparaît pas*
	- $\Box$  Utiliser le raccourci clavier  $CTRL + ALT + L$  (le « l » indique LanSchool)
- *Pour afficher l'écran de l'enseignant sur tous les postes avant que les élèves ne se soient connectés*
	- □ Sélectionner l'option « Affichage écran Professeur » avant que tous les étudiants ne se soient identifiés sur leur poste.
	- □ Dans ce cas, l'écran de l'enseignant s'affiche en mode plein écran, signifiant que les étudiants n'ont aucun contrôle sur leur souris et les saisies du clavier; cela permet aux professeurs de commencer immédiatement la leçon, sans avoir besoin d'attendre que les étudiants entrent leur authentifiant de connexion.
- *Pour n'appliquer les traitements qu'à une sélection de postes (restrictions, blocage, …)*
	- □ Sélectionner plusieurs imagettes avec la touche CTRL enfoncées (sélection avec la souris sur MAC)
	- □ Soit sélectionner tous les postes avec CTRL + A (Command + A sur MAC)
	- □ Effectuer l'opération (bloquer écrans, …)
	- □ Pour annuler la sélection des postes (élèves), cliquez sur une zone vierge de la console.

#### *Pour agir directement sur un poste particulier*

□ Sur l'imagette du poste, cliquer avec bouton droit et sélectionner l'opération (Message, Bloquer…, Limiter…, …)

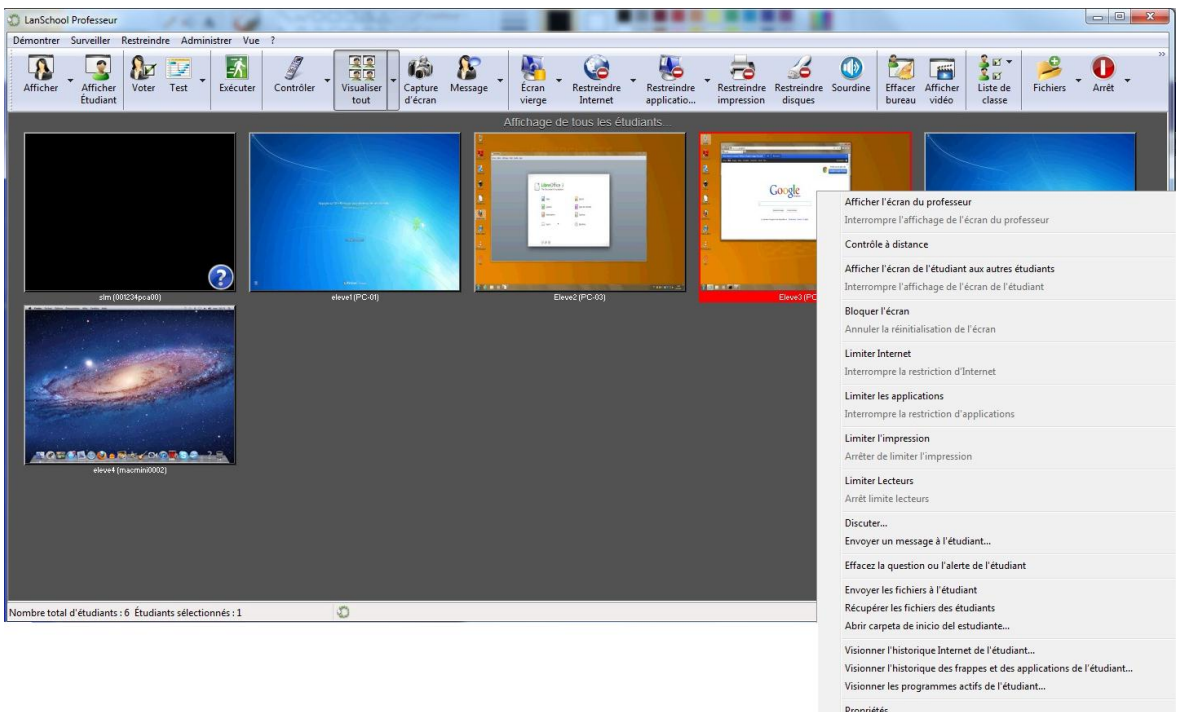

*Pour analyser la liste des sites consultés par un élève*

- □ Sélectionner le poste
- □ Cliquer sur le bouton droit pour faire apparaître le menu
- □ Sélectionner « Visionner l'historique Internet de l'étudiant »

#### *Pour contrôler à distance un ou plusieurs postes sélectionnés*

- □ Sélectionner un ou plusieurs postes
- □ Cliquer sur le bouton droit pour faire apparaître le menu
- □ Sélectionner « Contrôle à distance »

Cette fonction permet d'utiliser à distance la souris et le clavier de l'ordinateur de l'élève

Pour envoyer la commande CRTL+ALT+DEL à un ordinateur en mode de « Contrôle à distance », cliquez sur la flèche du bouton de contrôle -> Envoyer CRTL+ALT+DEL ou sur l'option Surveiller -> Envoyer CRTL+ALT+DEL.

En mode Contrôle à distance, la touche Commande du Mac est associée à la touche Alt sous Windows et la touche Option est associée à la touche Windows.

En sélectionnant plusieurs ordinateurs, cela permet de contrôler à distance différents ordinateurs au même moment, tout en pouvant consulter un seul ordinateur dans le groupe.

- *Pour dessiner sur l'écran des postes connectés*
	- □ Cliquer sur l'icône affaicher l'écran (du professeur)

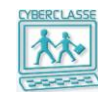

- □ Dans le menu « Démontrer », sélectionner « dessiner sur l'écran »
- □ Cette option permet de dessiner à l'écran avec un stylo rouge. Appuyez sur le bouton gauche de la souris et déplacez la souris pour tracer une ligne.
- □ Pour quitter ce mode, refermez la fenêtre « Dessiner à l'écran » en cliquant sur le X dans le coin supérieur droit de l'écran.

#### *Pour « devenir un ordinateur élève »*

- □ Pour convertir provisoirement l'ordinateur du professeur en ordinateur d'élève, cliquez sur « Administrer *»*, puis sur « Devenir un ordinateur Étudiant ».
- □ L'ordinateur restera un ordinateur étudiant jusqu'à ce qu'il soit redémarré ou que l'utilisateur se soit déconnecté.

#### *Pour changer le canal de connexion d'un étudiant*

- □ Le système de canal permet d'organiser simultanément plusieurs classes gérées par des professeurs différents.
- □ Par défaut, le canal LanSchool de l'étudiant est le canal 1 (le numéro de canal peut varier entre 1 et 16000).
- □ Lorsque les postes sont répartis dans plusieurs classes, il convient de modifier le canal des postes que va gérer le second enseignant.

Sur MAC et PC, cette opération s'effectue via le menu de l'étudiant ou via la console deu professeur.

Sous Linux, une icône présente sur le bureau permet de changer le canal de l'étudiant LanSchool (chgt\_channel\_lanschool.sh).

### <span id="page-13-0"></span>**3.7 Utilisation avancée**

Les fonctions avancées que l'enseignant découvrira progressivement permettent de développer le travail collaboratif avec les élèves.

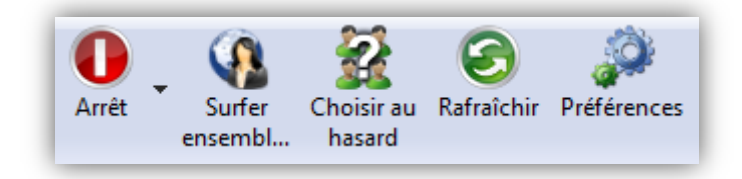

*Pour éteindre, déconnecter ou redémarrer les postes sélectionnés*

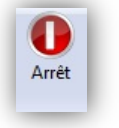

#### *Pour que tous les élèves surfent sur le même site*

Cette fonction permet au professeur d'utiliser l'onglet principal et de faire en sorte que le navigateur activé sur l'ordinateur de l'étudiant accède bien à l'adresse indiquée par le professeur sans qu'une entrée étudiant ne soit nécessaire.

La navigation conjointe est prise en charge par Internet Explorer et Safari pour les Mac.

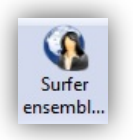

Choisir au hasard

s Rafraîchir

- *Pour sélectionner au hasard un des postes (élève)*
- *Pour réafficher les imagettes des postes* Egalement touche F5 sur un PC ou command + R sur un Mac,
- *Après une période d'utilisation classique de LanSchool, l'icône « Préférences » donne accès à des options qui peuvent faciliter l'utilisation de la Cyberclasse :*

Professeurs, Etudiant, Alerte de frappe (mots interdits),…

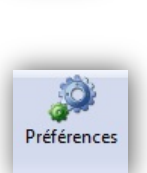

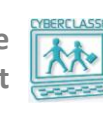

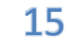

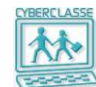

#### <span id="page-15-0"></span>**3.8 Tous les menus LanSchool**

Toutes les fonctions décrites aux chapitres précédents sont également accessibles par les menus déroulant en haut à gauche de la fenêtre.

Ces menus donnent également accès à des fonctions avancées et à exploiter progressivement.

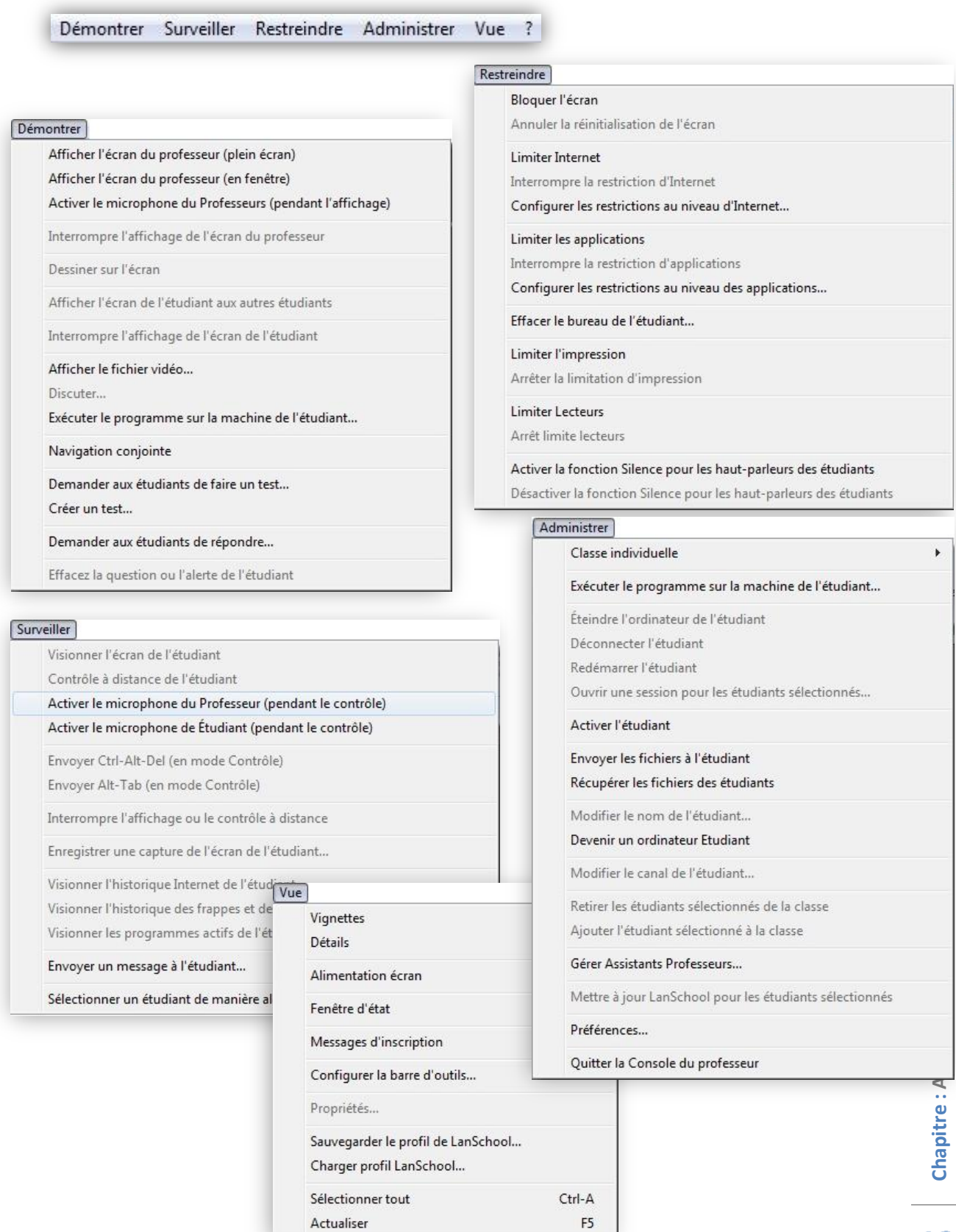

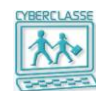

# <span id="page-16-0"></span>4. **GERER UNE CYBERCLASSE**

# <span id="page-16-1"></span>**4.1 Application de gestion de la Cyberclasse**

Une application permet à la personne ressource et à certains enseignants à qui les droits sont donnés de gérer les classes, enseignants, élèves, options diverses de la Cyberclasse.

#### *Pour accéder à l'interface web*

- 1. S'identifier sur un des postes connectés au réseau :
- 2. Introduire l'identifiant et le mot de passe de la personne ressource
- 3. Sélectionner l'icône « **Cyberclasse** » présente sur le bureau
- 4. Avec certains navigateurs, il est nécessaire d'introduire à nouveau l'identifiant et le mot de passe de la personne ressource
- 5. Le navigateur affiche le menu principal de l'application

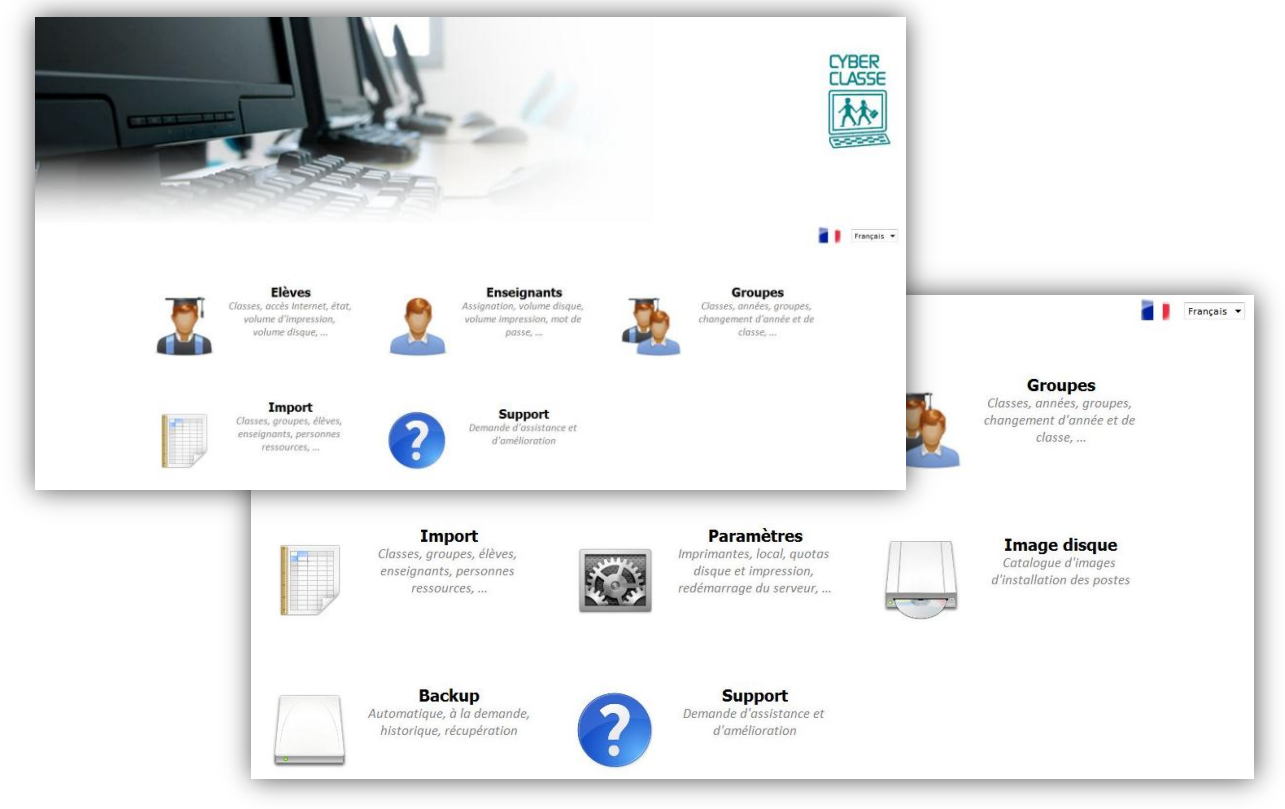

#### **Bon à savoir**

- *L'Interface web est une application accessible par navigateur web à l'adresse est http://ccserveur*
- *L'application n'est plus accessible après 2 minutes si elle n'est pas exploitée.*
- *La liste des icônes proposées dépend de l'utilisateur (élève, enseignant, personne ressource).*
- *L'élève ne peut que modifier son mot de passe, consulter sa fiche, évaluer ses consommations (disque et impressions).*
- *Les droits spécifiques de gestion accordés à un enseignant par la personne ressource peuvent être :*
	- Voir et gérer les élèves
	- Voir et gérer les enseignants
	- Modifier les paramètres (Internet et quotas)
	- Produire des back-up additionnels
	- Créer des images disques

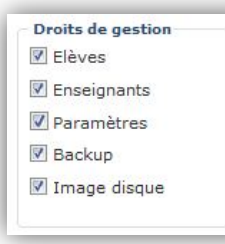

**Chapitre : Gérer une Cyberclasse**

Chapitre : Gérer une Cyberclasse

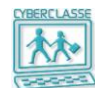

# <span id="page-17-0"></span>**4.2 Initialisation de la Cyberclasse**

L'installateur et la personne Ressources ont initialisé la Cyberclasse en important un fichier qui reprend les listes d'élèves et des enseignants avec les informations suivantes :

□ Le **« Pseudonyme »** correspond à l'**identifiant** de l'utilisateur lorsqu'il se connecte sur un poste.

Cet identifiant doit être unique et ne doit comporter ni espace, ni apostrophe, ni caractères accentués ou tiret.

- □ Le « **Type** » permet de distinguer :
	- Les enseignants
	- Les élèves
	- Les personnes ressources
- □ Les « Groupes » permettent notamment de préciser, notamment, le ou les types de cours des enseignants:
- □ L' « **état** » détermine si l'utilisateur est activé ou non. Il est possible de créer un utilisateur sans activer son compte.
- □ Le « **Quota d'impression** » est exprimé en pages/mois
- □ Le « **Quota disque** » par défaut d'un enseignant est de 500 méga (Mo) et celui d'un élève de 100 méga.
- □ L'accès à « **Internet** » peut prendre 3 valeurs :
	- Accès non limité
	- Accès limité
	- Accès refusé

Les fonctions de l'application « Interface web » permettent ensuite, au fil du temps, de compléter les fichiers de classes, élèves, enseignants, …

### <span id="page-17-1"></span>**4.3 Gestion des utilisateurs**

Différents profils d'utilisateurs ont chacun des droits d'accès aux fonctions de l'application « Interface web » et aux informations localisées sur le disque du serveur :

- □ **Personne ressource** (tous les droits)
- □ **Enseignants** (droit limités mais extensibles)
- □ **Elèves** (droits limités)
- □ **Groupes d'utilisateurs** (créés spécifiquement dans l'école)

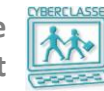

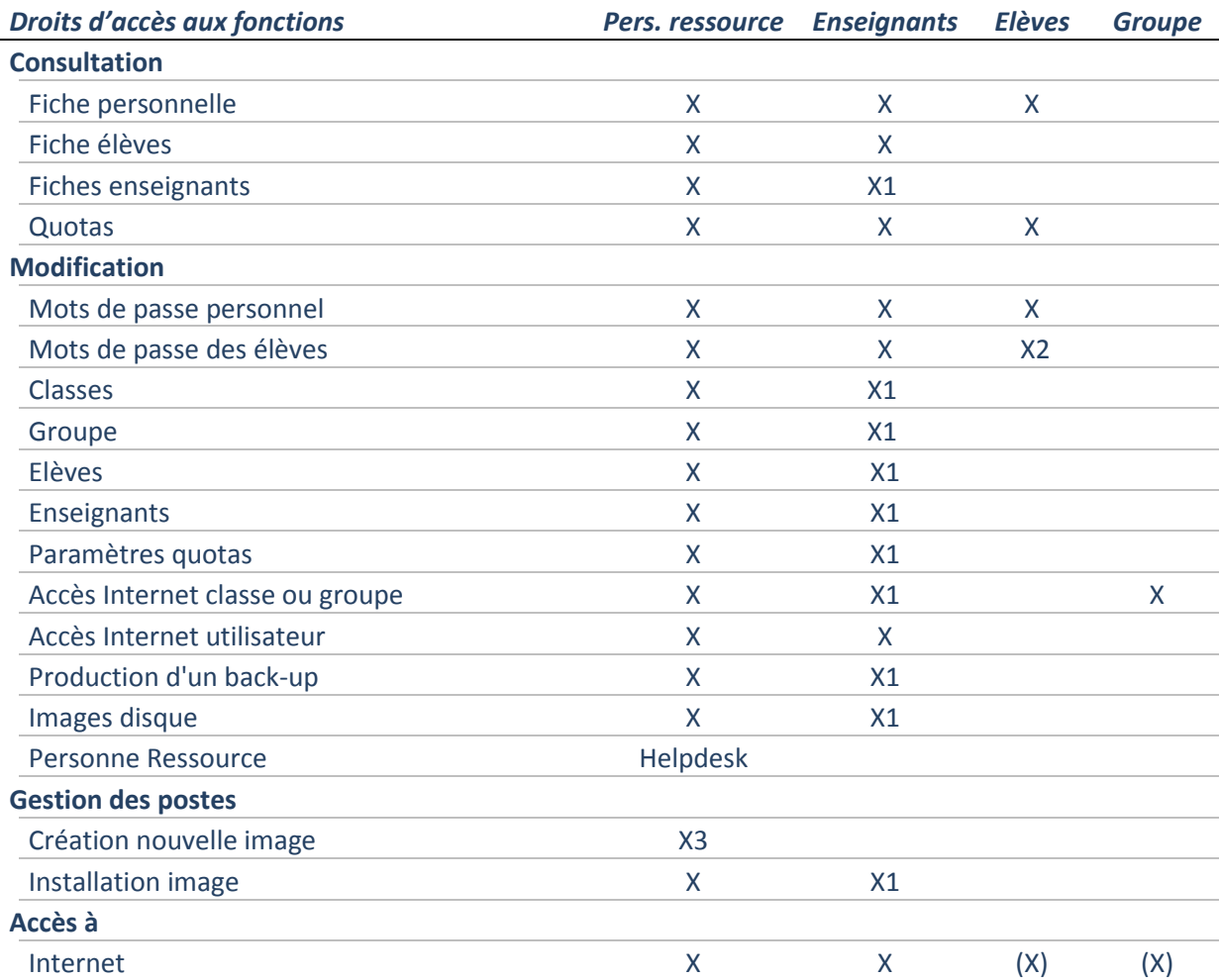

- (X) = Droits spécifiquement attribués par la personne ressource
- X1 = Droits manuellement ajoutés par la personne ressource Cet ajout de droits ne peut être donné par un enseignant ayant lui-même reçu les droits de « Personne ressource »
- X2 = L'élève peut modifier son propre mot de passe
- X3 = La création se fait en se connectant comme administrateur local du PC.

### <span id="page-18-0"></span>**4.4 Accéder à sa fiche personnelle d'utilisateur**

- *Pour consulter sa fiche personnelle* 
	- 1. Dans le coin supérieur gauche de l'Interface Web, choisir « **Ma page** »

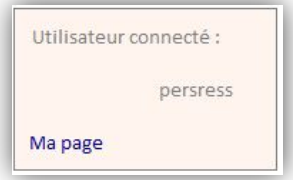

#### Fiche d'élève

Nom : Dupont Prénom : Olivier

Classe: 1A

Numéro de registre national : non communiqué Adresse email : non communiqué

#### Données de connexion

Nom d'utilisateur : olidup Mot de passe : GXocm34\$

#### Données du compte

- Quota du compte : 0 Ko Quota utilisé : 0 Ko Pages restantes : 100 pages
- Accès internet : accès limité

#### <span id="page-19-0"></span>**4.5 Réinitialiser un mot de passe**

- *Pour réinitialiser le mot de passe d'un utilisateur*
	- 2. Icône «**Elèves** » ou « **Enseignants** »
	- 3. Sélectionner « **Rechercher des …** » ou « **Gérer des …** »
	- 4. Introduire u ou plusieurs critères de recherche (
	- 5. Choisir l'utilisateur dans la liste généralement filtrée
	- 6. Icône « **Modifier mot de passe** »
	- 7. Introduire l'ancien et le nouveau mot de passe

8. Consulter et communiquer le mot de passe généré via l'impression du fichier

#### **Bon à savoir**

 *Cette fonction est réservée à la personne ressource et aux enseignants ayant reçu spécifiquement les droits « Gestion des élèves ».*

#### *Pour modifier soi-même son mot de passe*

- 1. Dans le coin supérieur gauche de l'Interface Web, choisir « **Ma page** »
- 2. Sélectionner « **Changer votre mot de passe** »
- 3. Introduire l'ancien mot de passe
- 4. Introduire le nouveau mot de passe

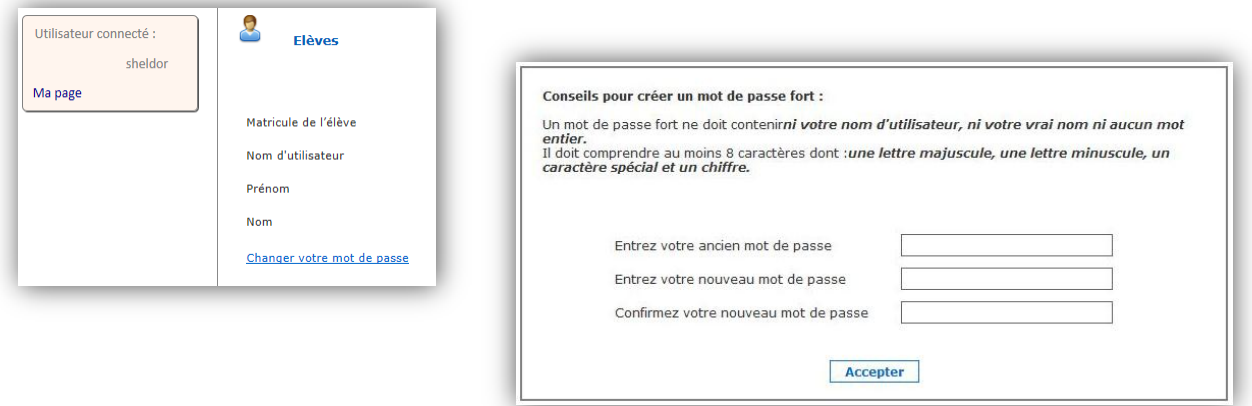

#### <span id="page-19-1"></span>**4.6 Gestion des groupes**

Les groupes sont créés :

- □ Par la personne ressource lors de l'initialisation de l'école
- □ Par les enseignants qui organisent des « groupes de travail » particuliers
- □ Les années et les classes sont considérées comme des groupes particuliers

#### *Pour ajouter un nouveau groupe*

- 1. Icône «**Groupes** » du menu principal ou de la barre de menu de l'interface web
- 2. Choisir « Ajouter un groupe»
- 3. Définir les noms, objets, … du groupe
- 4. Préciser si un accès Internet privilégié est globalement attribué au groupe
- 5. Filtrer les élèves, enseignants, … concernés
- 6. Sélectionner un par un les participants dans la liste filtrée et les transférer dans le groupe
- 7. Sélectionner « **Enregistrer** »

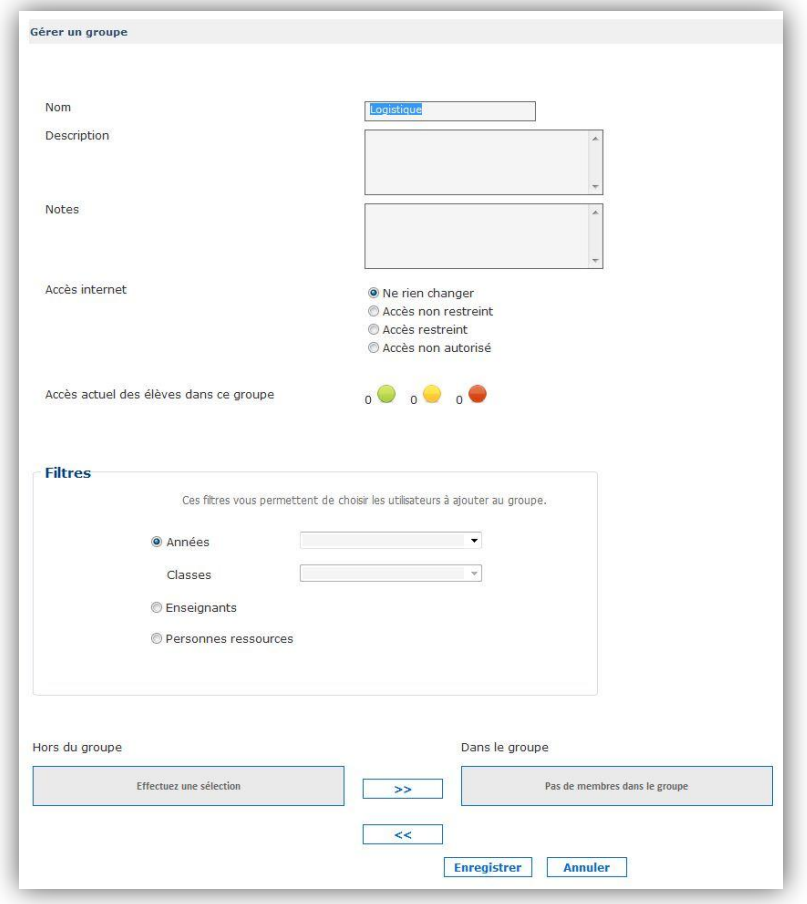

#### **Bon à savoir**

- *On modifie toujours l'accès Internet des membres du groupe, mais la simple appartenance au groupe ne fournit pas directement un accès à internet*
- *« Accès limité » signifie que le système interdit, via un « proxy », l'accès à des sites Internet jugés illicites.*
- *Les icônes de couleur donnent des indications sur les statuts des accès internet des utilisateurs présents dans le groupe. Cette information permet de vérifier les incohérences éventuelles.*
	- Vert : Accès autorisé
	- Jaune : accès limité
	- Rouge : accès non autorisé

# <span id="page-21-0"></span>**5. GERER LES INFORMATIONS**

# <span id="page-21-1"></span>**5.1 Organisation des données sur le disque du serveur**

Les partages sont des dossiers installés sur le disque du serveur.

Selon son statut, l'utilisateur pourra voir et modifier des informations différentes :

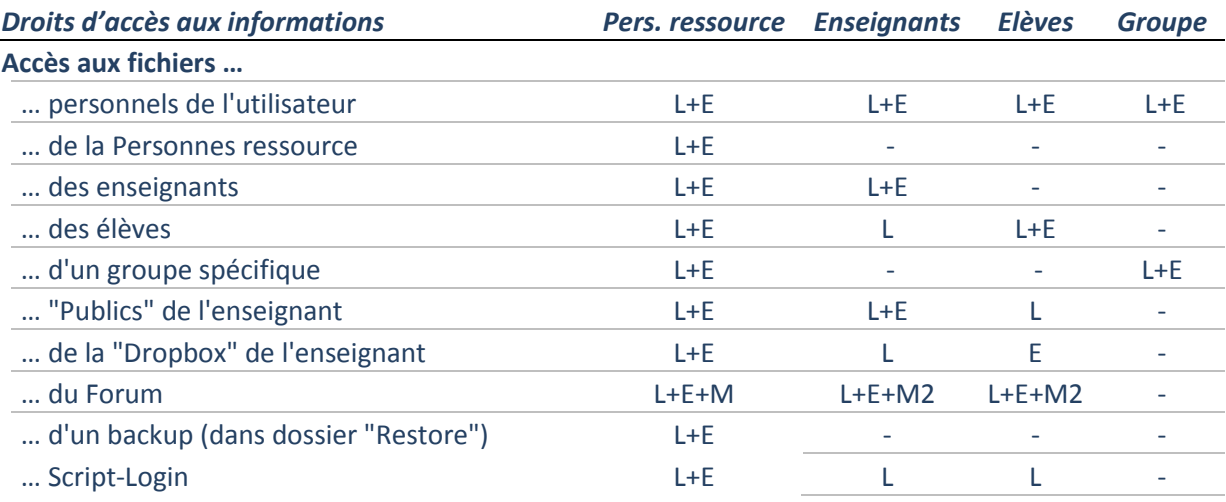

- L/E Lecture + écriture
- L+E+M Lecture + écriture + modification ou effacement
- L+E+M2 Lecture + écriture + modification ou effacement de ses propres fichier
- E Ecriture (dépôt du fichier)

Les dossiers « Partages » suivants sont visibles avec l'explorateur de fichiers »

□ Partages accessibles par l'**enseignant** :

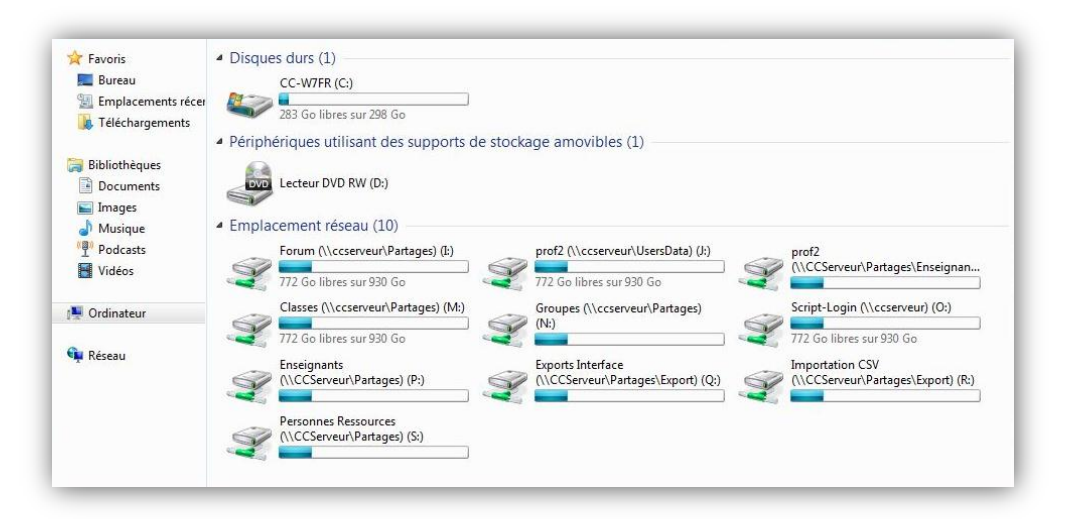

#### □ Partages accessibles par l'**élève** :

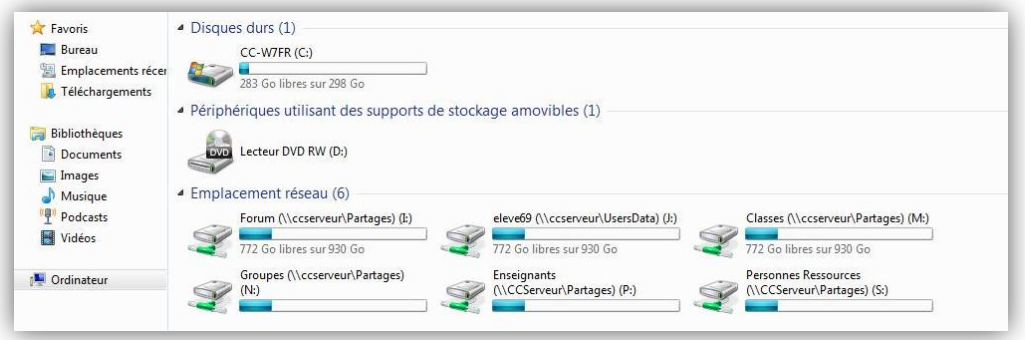

#### **Bon à savoir**

- *Le Forum est un répertoire accessible à tous les utilisateurs*
- *Dans le dossier partagé « Enseignant / Dropbox», par exemple pour les interrogations*
	- *l'élève peut déposer un fichier mais ne peut plus le récupérer ni le visualiser.*
	- *Seul le propriétaire de la DropBox peut voir tout son contenu et effacer des fichiers*
	- *Personne ne peut modifier un fichier dans la Dropbox.*
	- *On ne peut pas y déposer un dossier*
	- *On ne peut pas y déposer un fichier qui existe déjà dans la Dropbox S'il ne se passe rien lors du dépôt d'un fichier, c''est que le fichier existe déjà. Il faut le renommer avant de le déposer.*

#### □ Partages accessibles par la **personne ressource** :

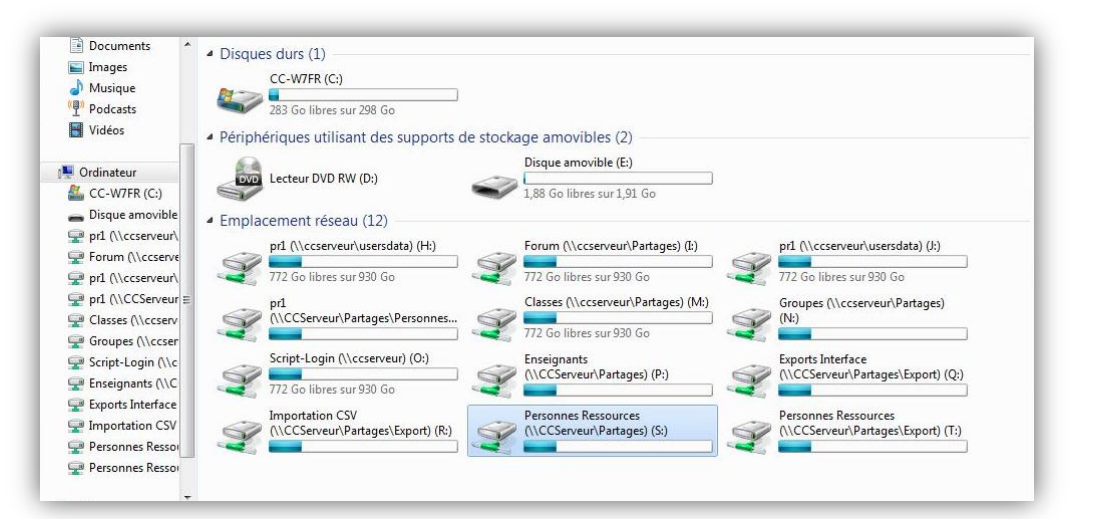

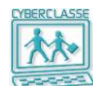

# <span id="page-23-0"></span>**6. EXPLOITER LES LOGICIELS**

Le serveur est livré avec des « images » standards destinées à installer des PC et des MAC.

La personne ressource peut améliorer ces images en ajoutant des logiciels.

Ces « images » contiennent principalement :

- □ Les systèmes d'exploitation Windows 7 Pro ou Mac OS 10.7(Lion)
- □ Linux Edubuntu 10.10,
- □ Le « Paramétrage Cyberclasse »

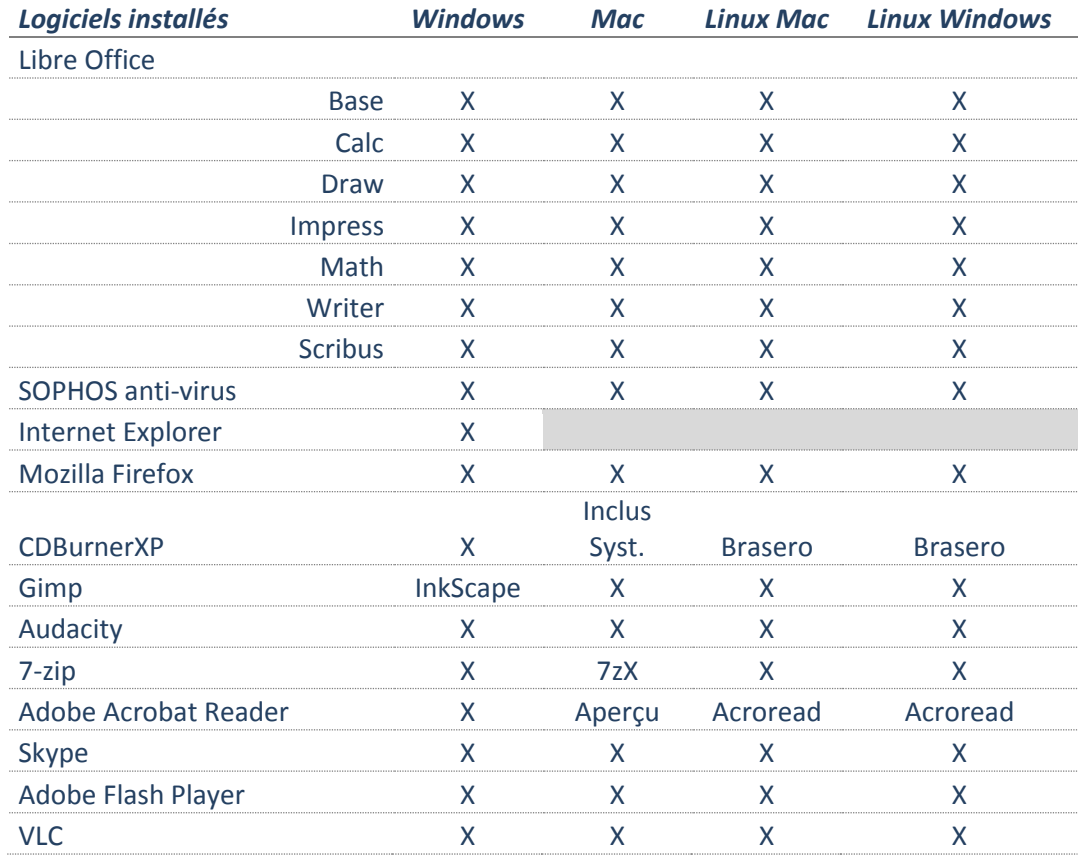

#### **Bon à savoir :**

- *La personne ressource d'une école peut produire de nouvelles images en partant de la configuration d'un poste installé.*
- C'est le moyen d'ajouter des logiciels ou de changer le *paramétrage des postes pour qu'il corresponde mieux aux besoins des enseignants.*
- *Ces nouvelles images s'inscriront dans le catalogue et pourront être réinstallées sur tous les postes.*
- *Les icônes des logiciels autorisés apparaissent sur les bureaux des utilisateurs*

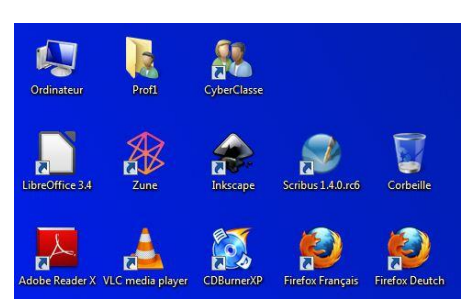

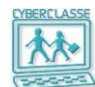

# <span id="page-24-0"></span>**7. ORGANISATION DE L'ASSISTANCE**

#### <span id="page-24-1"></span>**7.1 Assistance des enseignants**

La personne ressource est chargée d'organiser la prise en main de la Cyberclasse par les enseignants.

Les outils à sa disposition sont les 2 guides destinées aux enseignants :

#### **1. Prise en main Cyberclasse – Enseignants (Présentation résumée des possibilités)**

- Gestion des classes
- Organisation de l'information
- L'outil pédagogique pour les cours
- Ce qu'il faut savoir

#### **2. Guide Utilisation Cyberclasse – Enseignants (Guide de référence complet)**

- Gestion des classes
- Exploitation des postes de travail
- Applications accessibles
- Organisation de l'information
- Utilisation application LanSchool (outil pédagogique)
- **Conseils**

-

- Résolution de problèmes
- **Assistance**
- Questions fréquentes

### <span id="page-24-2"></span>**7.2 Assistance**

- *Contacter la personne ressource de l'école*
- *Comment joindre le helpdesk (réservé à la personne ressource)*

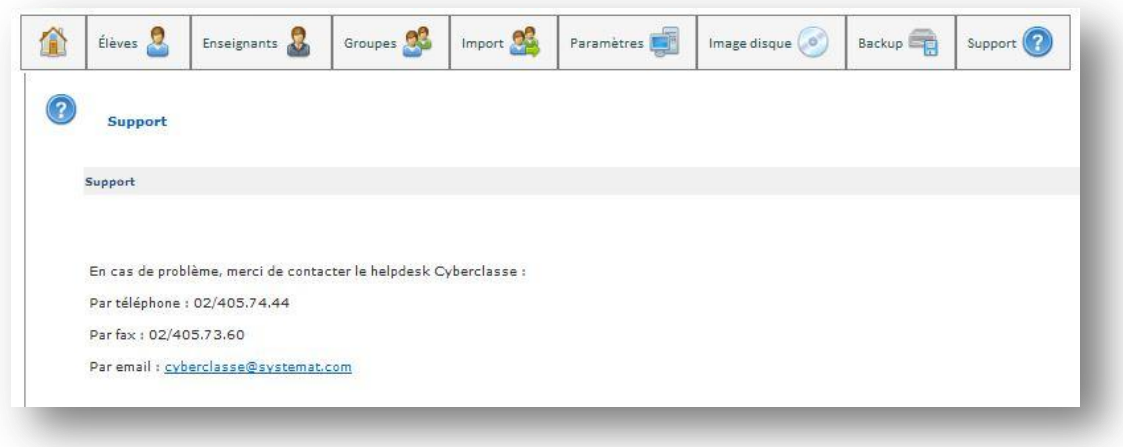

- *Comment demander une amélioration ?*
	- 1. Sélectionner « **Support** » puis « **Demande d'amélioration** » et remplissant le formulaire qui sera transmis par mail au helpdesk et au fournisseur chargé de la maintenance de l'application.